# YouTestMe

Section Revisiting

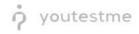

| File name       | How to allow candidates to navigate through multiple exam sections |
|-----------------|--------------------------------------------------------------------|
| Author          | YouTestMe                                                          |
| Confidentiality | Public                                                             |
| Last save date  | Friday, March-04-2022 at 7:12:00 PM                                |

## **Table of Contents**

| 1 | Introduct | tion                                                                          | 2 |
|---|-----------|-------------------------------------------------------------------------------|---|
| 2 | Creating  | a test with sections                                                          | 2 |
|   | 2.1.1     | Test with sections                                                            |   |
|   | 2.1.2     | Sections                                                                      | 4 |
|   | 2.1.3     | Settings                                                                      | 5 |
|   | 2.1.4     | Method                                                                        | 6 |
|   | 2.1.5     | Adding questions                                                              | 6 |
|   | 2.1.6     | Save section                                                                  | 8 |
|   | 2.1.7     | Save test                                                                     | 8 |
| 2 | .2 A pr   | review of going back to the previous section from the candidate's perspective | 9 |

# **1** Introduction

This document explains how to achieve the following requirement:

• Allow candidates to navigate through multiple exam sections without triggering automatic removal from system.

## 2 Creating a test with sections

You can access the "Create Test Wizard" from the homepage by choosing one of the following two options:

- 1. Select the "Create test" quick action button
- 2. Navigate to the "**Tests**" option in the application's main menu and then select the "**New test**" option

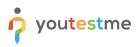

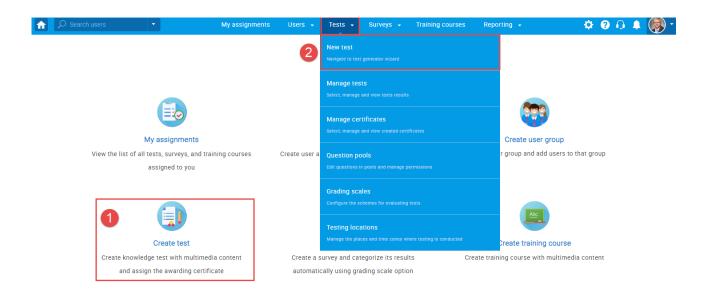

In YouTestMe GetCertified, you can create the tests:

- 1. With sections
- 2. Without sections

Sections could represent different areas of knowledge or topics the test covers. If you select the "Test with sections" checkbox, you will create a test with sections.

|                         | My assignments Users + Tests + Surveys + Training courses Reporting + System +                                                                     | 🗐 🙃 I 🗣 🍥 |
|-------------------------|----------------------------------------------------------------------------------------------------|-----------|
|                         | 1 2 3 4 5 6 7                                                                                                    |           |
|                         | Test information Settings Certificate Sections Grading Review Save test                                                                            |           |
| Test sections           | Create test wizard Next                                                                                                    |           |
| No sections created yet | Test information (?)                                                                                                    |           |
|                         | Name* Test with sections                                                                                                    |           |
|                         | Description:                                                                                                    |           |
|                         | Label: O                                                                                                    |           |
|                         | Acknowledgment:  O I understand and agree with the instructions and rules of this assignment                                                       |           |
|                         | ✓ Test with sections ③ <i>Plex VISEQ</i>                                                                                                    |           |
|                         | Test instructions optional All candidates will have to read the instructions before starting the test (this setting is optional). <u>Read more</u> |           |
|                         | Copy previously created Instructions: Select one -                                                                                                 |           |

#### 2.1.1 Test with sections

The "Create Test Wizard" is divided into seven steps.

- 1. Test information
- 2. Settings
- 3. Certificate
- 4. Sections
- 5. Grading
- 6. Review

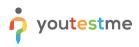

#### 7. Save test

|                         | My assignme                                                 | ents Users - Tes                  | sts - Surveys -             | Training cours | es Reporting 🗸 | System 👻 | Q   ( |
|-------------------------|-------------------------------------------------------------|-----------------------------------|-----------------------------|----------------|----------------|----------|-------|
|                         | 1                                                           | 2 3                               | 4                           | 5              | 6 7            |          |       |
|                         | Test information S                                          | Certificate                       | Sections                    | Grading        | Review Save    | test     |       |
|                         |                                                             |                                   | •                           |                |                |          |       |
| Test sections           |                                                             |                                   | Create test wizard          |                |                | Next     |       |
|                         |                                                             |                                   |                             |                |                |          |       |
| No sections created yet | Test information                                            |                                   |                             |                |                | ?        |       |
|                         | Name:*                                                      | Test with sections                |                             |                |                |          |       |
|                         | Description:                                                |                                   |                             |                |                |          |       |
|                         |                                                             |                                   |                             |                |                |          |       |
|                         | Label: ⑦                                                    |                                   |                             |                |                |          |       |
|                         | Acknowledgment: ③                                           | I understand and agree wi         | th the instructions and     |                |                |          |       |
|                         | · · · · · · · · · · · · · · · · · · ·                       | rules of this assignment          |                             |                |                |          |       |
|                         | Test with section                                           | IS ⑦ <u>Play video</u>            |                             |                |                |          |       |
|                         | Test instructions All candidates will have to read the inst | ructions before starting the test | (this setting is optional). | Read more      |                | optional |       |
|                         |                                                             |                                   |                             |                |                |          |       |
|                         | Copy previously creat                                       | ted instructions: Select on       | e                           | *              |                |          |       |

#### 2.1.2 Sections

Click on the "Add sections" button.

| f |                         | My assignments Users - Tests - Surveys - Training courses Reporting - System -                                    | 🖾 🖓 I 🕼 🕼 🕲 🕲 🕲 |
|---|-------------------------|----------------------------------------------------------------------------------------------------|-----------------|
|   |                         | 1 2 3 4 5 6 7<br>Test information Settings Certificate Sections Grading Review Save test                          |                 |
|   | Test sections           | Previous Create test wizard                                                                                       |                 |
|   | No sections created yet | •                                                                                                    |                 |
|   |                         | Start the witzard to create a section and add questions to it.<br>You can create an unlimited number of sections. |                 |
|   |                         |                                                                                                    |                 |

For this specific section:

- 1. Enter the name
- 2. Enter the description
- 3. Enter desired instructions
- 4. Add attachments

|                                           | Му                                                                         | assignments                        | Users - Te                | sts - Surveys -               | Training courses          | s Reporting –           | System 👻                         | 🕮 I 🗛 I 🗳 |
|-------------------------------------------|----------------------------------------------------------------------------|------------------------------------|---------------------------|-------------------------------|---------------------------|-------------------------|----------------------------------|-----------|
|                                           | 1<br>Section information                                                   | 2<br>Settings                      | 3<br>Metho                |                               | 4<br>lestions             | 5<br>Review             | 6<br>Save section                |           |
|                                           | Section information                                                        |                                    |                           |                               |                           | Review                  |                                  |           |
| Test sections                             |                                                                            |                                    | Crea                      | ate Test Section Wiz          | ard                       |                         | Next                             |           |
| No sections created yet                   | Section information                                                        |                                    |                           |                               |                           |                         | ?                                |           |
| Discard changes in the<br>current section | Name:*                                                                     | 2<br>• 2                           |                           |                               |                           |                         |                                  |           |
|                                           | Section introduction<br>All candidates will have to r                      | ead the introduction               | ns before starting the se | ection (this setting is optic | nal). <u>Read more</u>    |                         | optional                         |           |
|                                           | Copy previo                                                                | 3<br>pusly created inst            | tructions: Select or      | ne                            | Ŧ                         |                         |                                  |           |
|                                           | BIUSA                                                                      | 🕷 X <sub>2</sub> X <sup>2</sup> H1 | H₂ " ↔ 🗄 🗮                | ≣ ≡ +1 ≞ %                    | <u>T</u> <sub>×</sub>     |                         | ۲                                |           |
|                                           |                                                                            |                                    |                           |                               |                           |                         |                                  |           |
|                                           |                                                                            |                                    |                           |                               |                           |                         |                                  |           |
|                                           |                                                                            |                                    |                           |                               |                           |                         |                                  |           |
|                                           | Test attachments 4<br>Files can be added as attact<br>test-taking process. |                                    | Depending on the test o   | concept, attachmenta can      | e available only at the b | eginning of the test or | optional<br>throughout the whole |           |

#### 2.1.3 Settings

Move to the next step, "Settings", and check the option "Enable revisiting section".

This option allows candidates to return from the previous section to this one until they submit the answers - by clicking the "**Finish section**" button.

<u>Note</u>: Once a candidate submits the answers in this section, it is no longer possible to return to it. The "Enable revisiting section" option allows candidates to return to the section and changing their answers only before the section is submitted.

|                                                                | •                                         | My assignments               | Users 🗸 Tes | sts 🗸 Surveys 🗸    | Training courses | Reporting 👻 | 🌣 🛛 🗘 🌲 🏟 | - |
|----------------------------------------------------------------|-------------------------------------------|------------------------------|-------------|--------------------|------------------|-------------|-----------|---|
| Test sections                                                  | Previous                                  |                              | Create Te   | est Section Wizard |                  | Next        |           |   |
| Section one                                                    | Section template sett                     | ings<br>elect one (optional) |             | Ţ                  |                  | ?           |           |   |
| <ul> <li>Oiscard changes in the<br/>current section</li> </ul> | Section settings                          | nlimited                     |             | •                  |                  |             |           |   |
|                                                                |                                           | ne question per page         |             | -                  |                  |             |           |   |
|                                                                | Enable 'I don't know'                     | answer to avoid nega         | tive points |                    |                  |             |           |   |
|                                                                | Disable going backw                       | ack                          |             |                    |                  |             |           |   |
|                                                                | Show question meta  Enable revisiting sec |                              |             |                    |                  |             | ٠         |   |

#### 2.1.4 Method

Choose one of the following methods to add questions to the exam:

- 1. Add questions manually
- 2. Use the test generator
- 3. Upload section from the file

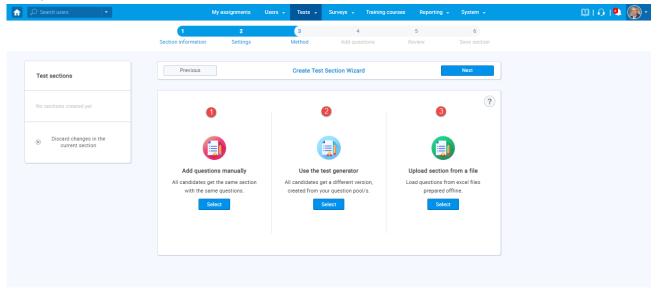

#### 2.1.5 Adding questions

In the example below is described "Add questions manually method".

You can add all types of questions that you want to use in your test on this page.

|                                            |                     |                         |                         |                     |                           |             |           | 2 |
|--------------------------------------------|---------------------|-------------------------|-------------------------|---------------------|---------------------------|-------------|-----------|---|
|                                            |                     | 2                       | 3                       | 4                   |                           | 5           | 6         |   |
|                                            | Section information |                         | Method                  | Add questions       |                           | eview       | Save sect |   |
|                                            | Sector mornation    | seconda                 | Mathou                  | Hou questions       |                           |             |           |   |
|                                            |                     |                         |                         |                     |                           |             |           |   |
|                                            | Previous            |                         | Create Test Sec         | tion Wizard         |                           |             | Next      |   |
| Test sections                              |                     |                         |                         |                     |                           |             |           | _ |
|                                            |                     |                         |                         |                     |                           |             |           |   |
| No sections created yet                    | Test versions (1)   |                         |                         |                     |                           |             |           | ? |
|                                            |                     |                         |                         |                     |                           |             |           |   |
|                                            | Test version        | Version unique co       | de Easy                 | Medium              | Hard                      | Points      | Actions   |   |
| (8) Discard changes in the current section | Test version 1      |                         |                         | 0                   | a                         | o           | 2.0       |   |
| (a) biscard changes in the current section |                     |                         |                         |                     |                           |             |           |   |
|                                            | Add new             |                         |                         | Current versi       | on:                       | Test versio | an 1      |   |
|                                            |                     |                         |                         | Version uniq        |                           |             |           |   |
|                                            |                     |                         |                         | version uniq        | ue code.                  |             |           |   |
|                                            |                     |                         |                         |                     |                           |             |           |   |
|                                            |                     |                         |                         |                     |                           |             |           |   |
|                                            |                     |                         |                         |                     |                           |             |           |   |
|                                            |                     |                         | t from pools" button to |                     |                           |             |           |   |
|                                            |                     | Click on the "Add new o | question" button to cre | te a new question m | encelly. <u>Play vide</u> | 0           |           |   |
|                                            |                     |                         | ew question +           | Import from po      |                           |             |           |   |
|                                            |                     |                         |                         | import from po      | 015                       |             |           |   |
|                                            |                     | Single o                |                         |                     |                           |             |           |   |
|                                            |                     | Multiple                | choice                  |                     |                           |             |           |   |
|                                            |                     | Exany                   |                         |                     |                           |             |           |   |
|                                            |                     | Ordering                | 9                       |                     |                           |             |           |   |
|                                            |                     | Fill in th              | re blanka               |                     |                           |             |           |   |
|                                            |                     | True/Fa                 | law                     |                     |                           |             |           |   |
|                                            |                     | Matchin                 | 9                       |                     |                           |             |           |   |
|                                            |                     | Matrix                  |                         |                     |                           |             |           |   |
|                                            |                     | Open-er                 |                         |                     |                           |             |           |   |
|                                            |                     | Hot spo                 |                         |                     |                           |             |           |   |
|                                            |                     |                         | -                       |                     |                           |             |           |   |
|                                            |                     |                         |                         |                     |                           |             |           |   |

Here is an example of how to add a single choice question.

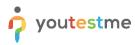

| Basic settings<br>Define how the answer to the question will be                                                                                                    | Scoring method: (2)              | Defining correct/incorrect answe        | ers +                    | Single                   | e choice ≓ |
|----------------------------------------------------------------------------------------------------|----------------------------------|-----------------------------------------|--------------------------|--------------------------|------------|
| graded. Pointa, penalty, and duration are default<br>values that can be overridden during the test<br>creation process.                                                                                                    | Points:                          | 5 * Penalty:                            | 0 *                      |                          |            |
| Generator settings<br>Label question by a difficulty to prepare them for<br>the Test generator or just for better organization.<br>Tune the level of appearance in randomly<br>generated tests by apecifying the frequency          | Difficulty:                      | Medium                                  | *                        |                          |            |
| factor. Custom properties Specify the custom properties for the question.                                                                                                    | Topic Areas:                     |                                         | *                        |                          |            |
|                                                                                                    | Terminal Learning<br>Objectives: |                                         | *                        |                          |            |
| Advanced question setup<br>Create multi-dimensional question structures by<br>utilizing question branching.                                                                                                    | Question group: ⑦                | No group                                | •                        | New Edit                 | t Delete   |
| Share data between questions using question<br>grouping. <u>Read more</u>                                                                                                    | Branching 🔊                      |                                         |                          |                          |            |
| Additional attachments<br>In addition to the multimedia added to the<br>question text, you can also include attachments<br>that refer to the question context (i.e., literature<br>relevant to both question and possible answers). | Create new Imp                   | port from library                       |                          |                          |            |
| Translations<br>Create versions of this question in different<br>languages.                                                                                                    | Add translation                  |                                         |                          |                          |            |
| Question text                                                                                                    |                                  |                                         |                          |                          |            |
| Ω     Font     •     Size     ▲                                                                                                    | <b>a</b> -                       |                                         |                          | 4                        |            |
| Answers                                                                                                    |                                  | ,                                       | Add question feedt       | Dack                     |            |
| 1 · · · · · · · · · · · · · · · · · · ·                                                                                                    |                                  | ±≣ +1 1, ∞ ∞<br>▲.⊠-                    |                          | • 🖻                      | fx 📋       |
| 2 Yelow.                                                                                                    |                                  |                                         |                          | <ul> <li>الله</li> </ul> | f× 🔟       |
|                                                                                                    |                                  | 4                                       |                          |                          |            |
| 3 *<br>G G S· B I U<br>II II 4 4 III Q<br>Bue                                                                                                    |                                  |                                         |                          | 0                        | fx 📋       |
| )≡ ==  4≡ -4≡ ⊞ Ω                                                                                                    |                                  |                                         |                          | 0 R                      | fx 🗍       |
| p τ ι ι ι ι ι ι ι ι ι ι ι ι ι ι ι ι ι ι                                                                                                    |                                  | <u>A</u> - Ø-                           |                          | 0 B                      | fx 🗇       |
| Add answer • Add answer • Add answer • Add answer • Assistance Define the optional assistance that will make are                                                                                                    | Font • Size •                    | If the candidate chooses to use the ass | sistance, a penalty will |                          |            |
| μα τα   4: 44 m Ω<br>Bue.                                                                                                    | Font • Size •                    | If the candidate chooses to use the ass | sistance, a penalty will |                          |            |
| Add entower T<br>Answer generator ®<br>Assistance<br>Source to the question                                                                                                    | Font • Size •                    | If the candidate chooses to use the ass | sistance, a penalty will |                          |            |

Once you fill in the question text field, add answers choices, and select the correct answer. Add the question to the test by clicking the "**Add to test**" button on the page's bottom.

#### 2.1.6 Save section

To add more sections to this test, click on the "**Add another section**" button and repeat the same process from the above.

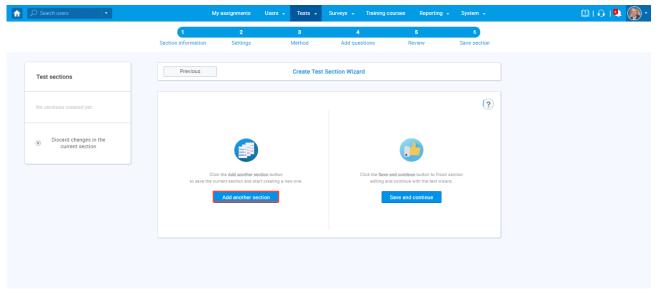

Once you have added sections, click on the "Save and continue" button.

| 🔎 Search users                                             | •      |                  | My assignments               | Users 🗸                | Tests 🚽    | Surveys 🗸 Tra  | ining courses      | Reporting           |              |
|------------------------------------------------------------|--------|------------------|------------------------------|------------------------|------------|----------------|--------------------|---------------------|--------------|
|                                                            |        | 1                | 2                            |                        | 3          | 4              |                    | 5                   | 6            |
|                                                            |        | Section informat | ion Settings                 | Me                     | thod       | Add questions  | 9 I                | Review              | Save section |
|                                                            |        | Previous         |                              |                        |            | Section Wizard |                    |                     |              |
| Test sections                                              |        | Previous         | 2                            | U.                     | reate rest | Section wizard |                    |                     |              |
| No                                                         |        |                  |                              |                        |            |                |                    |                     | ?            |
| No sections created ye                                     |        |                  |                              |                        |            |                |                    |                     |              |
| <ul> <li>Discard changes</li> </ul>                        | in the |                  |                              |                        |            |                |                    |                     |              |
| <ul> <li>Discaro changes</li> <li>current secti</li> </ul> |        |                  |                              |                        |            |                |                    |                     |              |
|                                                            |        |                  | Click the Add another        | ection button          |            | Click ti       | ne Save and contir | nue button to finis | sh section   |
|                                                            |        | to as            | ve the current section and a | tart creating a new or | ne.        | er             | diting and continu | e with the test wi  | zard.        |
|                                                            |        |                  | Add another s                | ection                 |            |                | Save an            | d continue          |              |
|                                                            |        |                  |                              |                        |            |                |                    |                     |              |
|                                                            |        |                  |                              |                        |            |                |                    |                     |              |
|                                                            |        |                  |                              |                        |            |                |                    |                     |              |
|                                                            |        |                  |                              |                        |            |                |                    |                     |              |
|                                                            |        |                  |                              |                        |            |                |                    |                     |              |

#### 2.1.7 Save test

After defining all sections, go through the rest steps in the "Create test wizard" process and save the test.

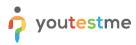

| My assignments |                  | gnments  | Users 👻  | - Tests - Surveys - Training courses Reporting - System - |               |                 |        |           |   |  | 🕮 I 🔂 I | ą |
|----------------|------------------|----------|----------|-----------------------------------------------------------|---------------|-----------------|--------|-----------|---|--|---------|---|
|                | 1                | 2        | 3        |                                                           | 4             | 5               | 6      | 7         |   |  |         |   |
|                | Test information | Settings | Certifi  | cate                                                      | Sections      | Grading         | Review | Save test | t |  |         |   |
|                |                  |          |          |                                                           |               |                 |        |           |   |  |         |   |
| F              | Previous         |          |          | Creat                                                     | e test wizar  | d               |        |           |   |  |         |   |
|                |                  |          |          |                                                           |               |                 |        |           |   |  |         |   |
|                |                  |          |          |                                                           |               |                 |        |           | ? |  |         |   |
|                |                  |          |          |                                                           |               |                 |        |           |   |  |         |   |
|                |                  |          | Click th | e Finish wiz                                              | ard button to | save your test. |        |           |   |  |         |   |
|                |                  |          |          | Fi                                                        | nish wizard   |                 |        |           |   |  |         |   |

# 2.2 A preview of going back to the previous section from the candidate's perspective

When the candidate starts taking the test with two sections, answers the questions in the first section, proceeds to the second section but wishes to go back to the previous section again, they need to click on the previous section name as it is shown on the image below.

|                                                                                   |   | Section progress ba | ar                          | (               |
|-----------------------------------------------------------------------------------|---|---------------------|-----------------------------|-----------------|
| uestion: 1 of 2 Type: Single choice                                               | ▶ |                     |                             |                 |
| A compliance professional's responsibilities include all of the following EXCEPT: |   | Test                |                             | Section         |
| (REQUIREMENTS)                                                                    |   | Section name        | Started                     | Finished        |
|                                                                                   |   | 1. Section one      | Oct-26-2020 02:54<br>PM CET |                 |
| POLICIES REGULATIONS                                                              |   | 2. Section 2        | Oct-26-2020 02:55<br>PM CET |                 |
| Compliance                                                                        |   | Notes               |                             |                 |
|                                                                                   |   | B I U ⊖<br>E ≣ E E  |                             | lz <b>))</b> () |

As you can see, the candidate is now located in the previous section of a test (the first one in this case).

| Continue later                                                                                                    | Finish sec         | tion                  | Finish test          |    |
|----------------------------------------------------------------------------------------------------|--------------------|-----------------------|----------------------|----|
|                                                                                                    | Section progress b | ar                    |                      | 0/ |
| uestion: 1 of 13 Type: Fill in the blanks                                                                                                    |                    |                       |                      |    |
| ill in the blanks.                                                                                                    | Test               |                       | Section              |    |
|                                                                                                    | Section name Sta   |                       | rted Finished        |    |
|                                                                                                    | 1. Section one     | Oct-26-2020<br>PM CET |                      |    |
|                                                                                                    | 2. Section 2       | Oct-26-2020<br>PM CET |                      |    |
|                                                                                                    | Notes              |                       |                      |    |
| omplete the gaps with correct word(s)                                                                                                    |                    |                       | H1 H2 <b>99 «</b> /> | ť  |
| Market is a marketing which involves dividing a broad target market into subsets of consume<br>countries that have, or are perceived to have, common needs, interests, and priorities, and then designing and imple |                    |                       |                      |    |
| strategies to them.                                                                                                    |                    |                       |                      |    |

<u>Note</u>: The candidate can not revisit the second section if the **"Enable revisiting session"** option is not checked in the settings.